KA01500D/13/FI/02.22-00

71592066 2022-08-01

# Lyhyt käyttöopas Virtausmittari Proline 10

Modbus RS485 -lähetin Lähetin ja Coriolis-anturi

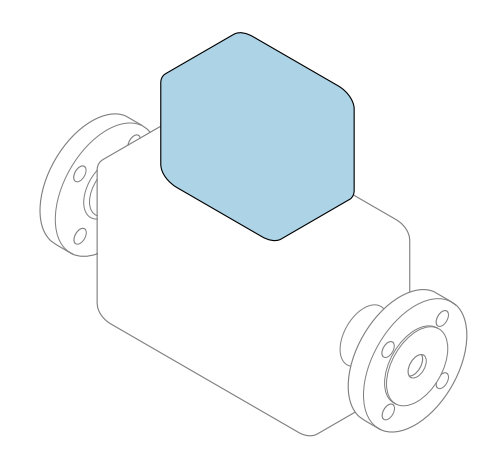

Tämä lyhyt käyttöopas on käyttöohjeiden suppea versio; se ei korvaa laitteeseen liittyviä käyttöohjeita.

Lyhyt käyttöopas osa 2/2: Lähetin Sisältää tietoa lähettimestä.

Lyhyt käyttöopas osa 1/2: Anturi→ ■ 3

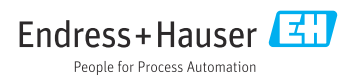

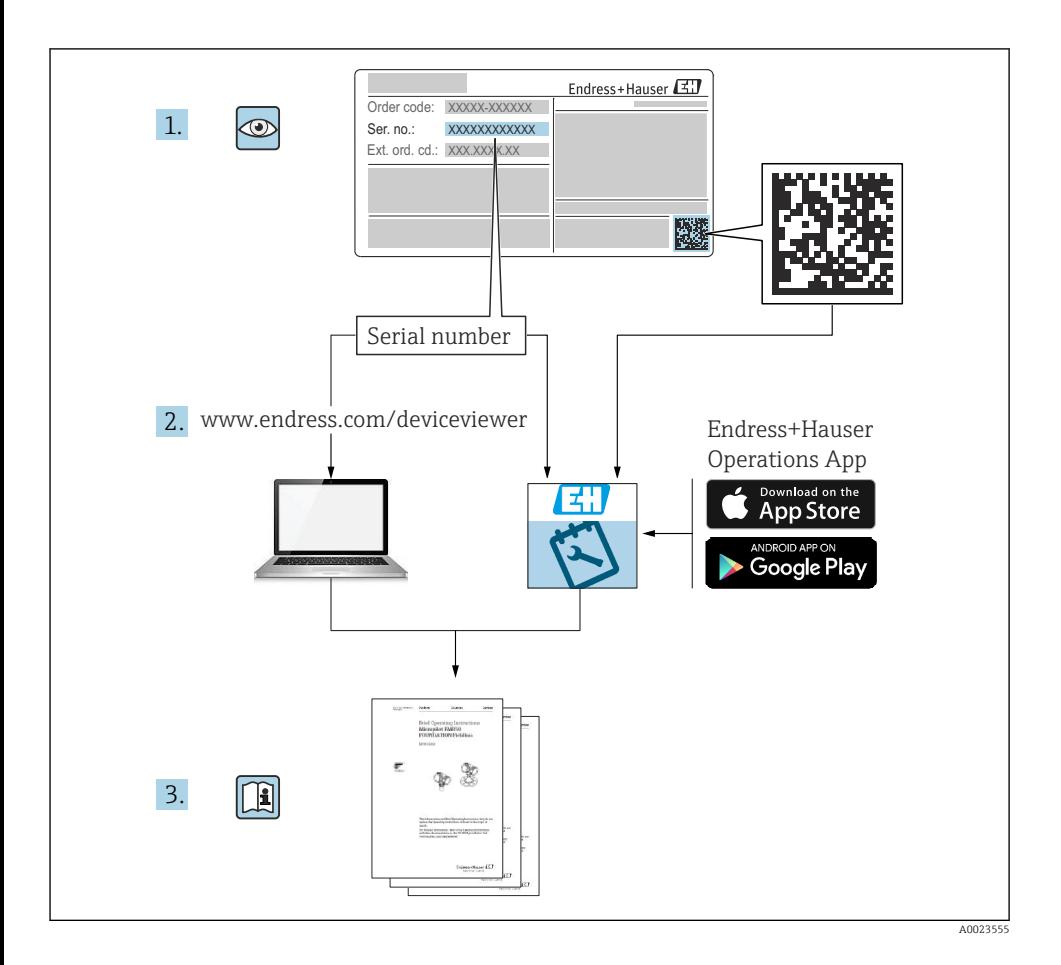

# <span id="page-2-0"></span>Virtausmittarin lyhyt käyttöopas

Laite koostuu lähettimestä ja anturista.

Niiden käyttöönotto on kuvattu kahdessa erillisessä käyttöoppaassa, jotka muodostavat yhdessä virtausmittarin lyhyen käyttöoppaan:

- Lyhyt käyttöopas osa 1: anturi
- Lyhyt käyttöopas osa 2: lähetin

Noudata laitteen käyttöönotossa lyhyen käyttöoppaan molempia osia, koska käyttöoppaiden tiedot täydentävät toisiaan:

### Lyhyt käyttöopas osa 1: anturi

Anturin lyhyt käyttöopas on tarkoitettu asiantuntijoiden käyttöön, joiden tehtävänä on asentaa mittauslaite.

- Tulotarkastus ja tuotteen tunnistaminen
- Varastointi ja kuljetus
- Asentaminen

### Lyhyt käyttöopas osa 2: lähetin

Lähettimen lyhyt käyttöopas on tarkoitettu asiantuntijoiden käyttöön, joiden tehtävänä on käyttöönottaa, konfiguroida ja parametroida mittauslaite (ensimmäiseen mittaukseen asti).

- Tuotekuvaus
- Asentaminen
- Sähköliitäntä
- Käyttövaihtoehdot
- Järjestelmän integrointi
- Käyttöönotto
- Diagnostiikkatiedot

# Laitteen lisäasiakirjat

Tämä lyhyt käyttöopas on Lyhyt käyttöopas osa 2: Lähetin.

"Lyhyt käyttöopas osa 1: Anturi" on saatavana osoitteessa:

- Internet: [www.endress.com/deviceviewer](http://www.endress.com/deviceviewer)
- Älypuhelin/tabletti: *Endress+Hauserin käyttösovellus*

Lisätietoja laitteesta saat käyttöohjeista ja muista asiakirjoista:

- Internet: [www.endress.com/deviceviewer](http://www.endress.com/deviceviewer)
- Älypuhelin/tabletti: *Endress+Hauserin käyttösovellus*

# Sisällysluettelo

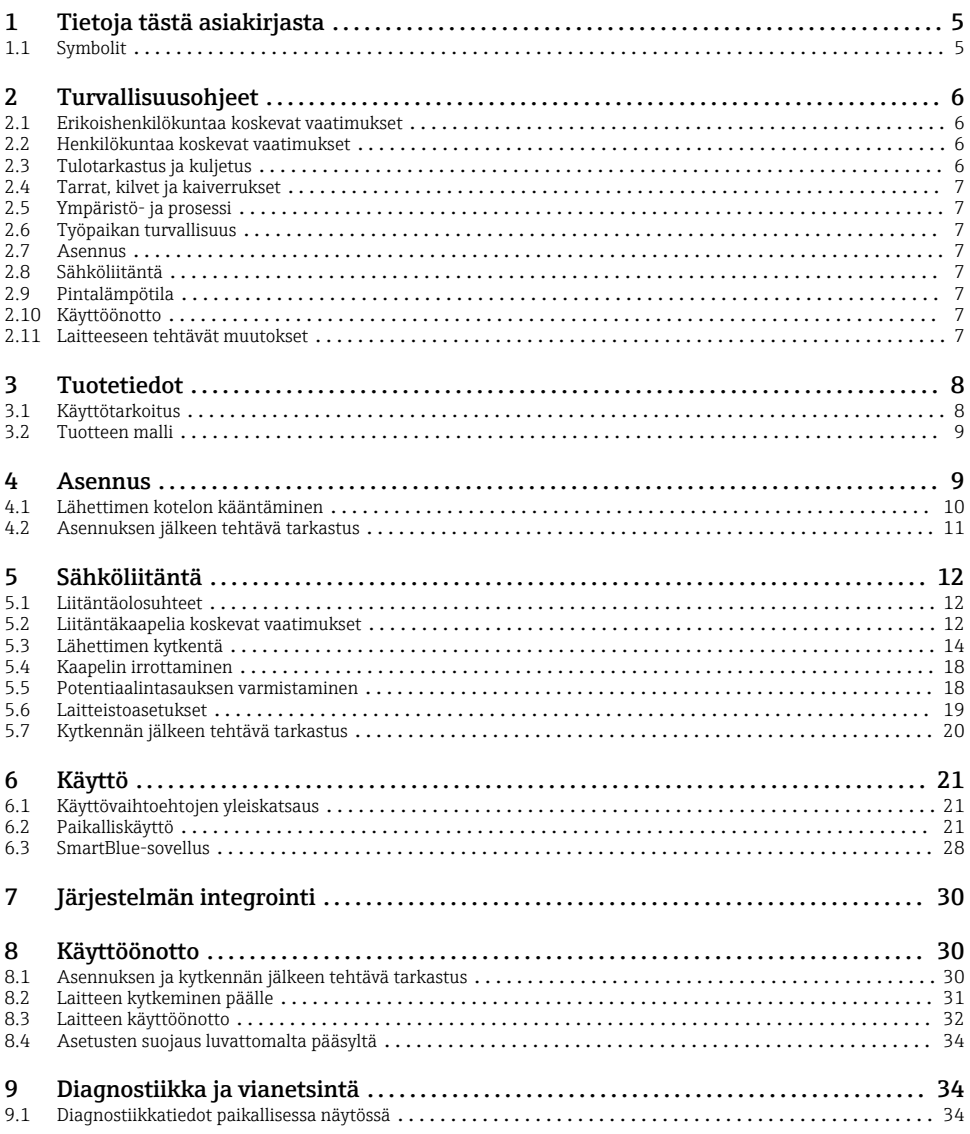

# <span id="page-4-0"></span>1 Tietoja tästä asiakirjasta

### 1.1 Symbolit

### 1.1.1 Varoitukset

#### **VAARA**

Tämä symboli ilmoittaa välittömästä vaarallisesta tilanteesta. Jos vaaraa ei vältetä, se johtaa vakavaan vammaan tai kuolemaan.

#### **A** VAROITUS

Tämä symboli ilmoittaa mahdollisesti vaarallisesta tilanteesta. Jos vaaraa ei vältetä, se johtaa kuolemaan tai vakavaan vammaan.

#### **A** HUOMIO

Tämä symboli ilmoittaa mahdollisesti vaarallisesta tilanteesta. Jos vaaraa ei vältetä, se johtaa pieneen tai lievään vammaan.

#### **HUOMAUTUS**

Tämä symboli ilmoittaa mahdollisesti vahingollisesta tilanteesta. Jos vaaraa ei vältetä, se johtaa laitoksen tai jonkin laitoksen läheisyydessä sijaitsevan vaurioitumiseen.

### 1.1.2 Elektroniikka

- Tasavirta  $\equiv$
- Vaihtovirta
- $\overline{a}$ Tasavirta ja vaihtovirta
- $\oplus$ Liitin potentiaalin tasausta varten

### 1.1.3 Laitteen tietoyhteys

- $\ast$ Bluetooth on käytössä.
- $\overline{\bullet}$ LED pois päältä.
- 汝 LED vilkkuu.
- 快 LED palaa.
- 1.1.4 Työkalut
- **■** Uraruuvitaltta
- $\bigcirc$ Kiintoavain
- ☞ Kiintoavain

### 1.1.5 Tietojen tyyppi

- $\blacktriangledown$ Etusijaiset menettelytavat, prosessit tai toimet
- $\blacktriangledown$ Etusijaiset menettelytavat, prosessit tai toimet
- <span id="page-5-0"></span>X Kielletyt menettelytavat, prosessit tai toimet
- $\vert$   $\vert$ Lisätiedot
- m Asiakirjaviite
- **<sup>A</sup>** Sivuviite
- $\blacksquare$ Kuvaviite
- ь Toimi tai yksittäinen toimenpide, joka tulee huomioida
- 1. 2. **...** Toimintavaiheiden sarja
- $\overline{\phantom{a}}$ Toimintavaiheen tulos
- **?** Apua ongelmatilanteessa
- $\bf \Phi$ Silmämääräinen tarkastus
- $\bigcap$ Kirjoitussuojattu parametri

### 1.1.6 Räjähdyssuojaus

- $\mathcal{L}$ Räjähdysvaarallinen tila
- $\mathbb{X}$ Ei-räjähdysvaarallinen tila

# 2 Turvallisuusohjeet

### 2.1 Erikoishenkilökuntaa koskevat vaatimukset

- ‣ Laitteen asennuksen, sähköliitännät, käyttöönoton, diagnostiikan ja huollon saa antaa vain laitoksen omistajan-käyttäjän valtuuttaman koulutetun, teknisen henkilökunnan tehtäväksi.
- ‣ Ennen töiden aloittamista koulutetun, erikoistuneen henkilökunnan on luettava huolellisesti, ymmärrettävä ja noudatettava käyttöohjeita, lisäasiakirjoja ja sertifikaatteja.
- ‣ Noudata kansallisia säädöksiä.

# 2.2 Henkilökuntaa koskevat vaatimukset

- ‣ Operatiivinen henkilöstö valtuutetaan ja ohjeistetaan laitoksen omistajan-käyttäjän toimesta edellyttämän tehtävän vaatimusten mukaisesti.
- ‣ Ennen töiden aloittamista laitteita käyttävän koulutetun henkilökunnan on luettava huolellisesti, ymmärrettävä ja noudatettava käyttöohjeita ja lisäasiakirjoja.

# 2.3 Tulotarkastus ja kuljetus

‣ Kuljeta laite oikein ja asianmukaisella tavalla.

# <span id="page-6-0"></span>2.4 Tarrat, kilvet ja kaiverrukset

‣ Noudata kaikkia laitteen turvallisuusohjeita ja -kuvakkeita.

# 2.5 Ympäristö- ja prosessi

- ‣ Käytä laitetta ainoastaan asianmukaisen väliaineen mittaukseen.
- ‣ Noudata laitekohtaista paine- ja lämpötila-aluetta.
- ‣ Suojaa laite korroosiolta ja ympäristövaikutuksilta.

# 2.6 Työpaikan turvallisuus

- ‣ Käytä kansallisten säädösten mukaan vaadittavia henkilösuojaimia.
- ‣ Älä maadoita hitsausyksikköä laitteen kautta.
- ‣ Käytä suojakäsineitä, jos työskentelet laitteella kostein käsin.

# 2.7 Asennus

- ‣ Poista prosessiliitäntöihin asennetut suojakannet tai suojatulpat vasta juuri ennen anturin asentamista.
- ‣ Älä vaurioita tai irrota laipan vuorausta.
- ‣ Noudata kiristystiukkuuksia.

# 2.8 Sähköliitäntä

- ‣ Noudata kansallisia asennussäädöksiä ja -ohjeistuksia.
- ‣ Huomioi kaapeli- ja laitekohtaiset erittelyt.
- ‣ Tarkasta, että kaikki kaapelit ovat ehjiä.
- ‣ Jos käytät laitetta räjähdysvaarallisilla alueilla, noudata "Turvallisuusohjeet"-asiakirjaa.
- ‣ Huolehdi potentiaalintasauksesta.
- ‣ Huolehdi maadoituksesta.

### 2.9 Pintalämpötila

Väliaine, jonka lämpötilat ovat korkeita voi saada laitteen pinnat kuumentumaan. Huomioi tästä syystä seuraava:

- ‣ Asenna sopiva kosketussuoja.
- ‣ Käytä asiaankuuluvia suojakäsineitä.

### 2.10 Käyttöönotto

- ‣ Asenna laite vain, jos se on asianmukaisessa teknisessä kunnossa, virheetön ja vailla vikoja.
- ‣ Käynnistä laite, kun olet tehnyt asennuksen jälkeen tehtävän tarkastuksen ja kytkennän jälkeen tehtävän tarkastuksen.

### 2.11 Laitteeseen tehtävät muutokset

‣ Tee muokkauksia tai korjauksia vasta, kun olet etukäteen ottanut yhteyttä Endress+Hauserin huoltoon.

- <span id="page-7-0"></span>‣ Asenna lisätarvikkeet ja varaosat asennusohjeiden mukaan.
- ‣ Käytä vain alkuperäisiä Endress+Hauserin varaosia ja lisätarvikkeita.

# 3 Tuotetiedot

# 3.1 Käyttötarkoitus

Laite on tarkoitettu ainoastaan nesteiden ja kaasujen virtausmittaukseen.

Tilausta versiosta riippuen laite mittaa potentiaalisesti räjähdysaltista, syttyvää, myrkyllistä ja hapettavaa väliainetta.

Räjähdysvaarallisilla alueilla, hygieniasovelluksissa tai prosessipaineen vuoksi suurentuneen riskin paikoissa käytettäviksi tarkoitetut laitteet on merkitty sen mukaisesti laitekilvessä.

Käyttötarkoituksen vastainen käyttö voi vaarantaa turvallisuuden. Valmistaja ei vastaa vahingoista, jotka aiheutuvat väärästä tai käyttötarkoituksen vastaisesta käytöstä.

# <span id="page-8-0"></span>3.2 Tuotteen malli

Lähetin ja anturi muodostavat mekaanisen yksikön.

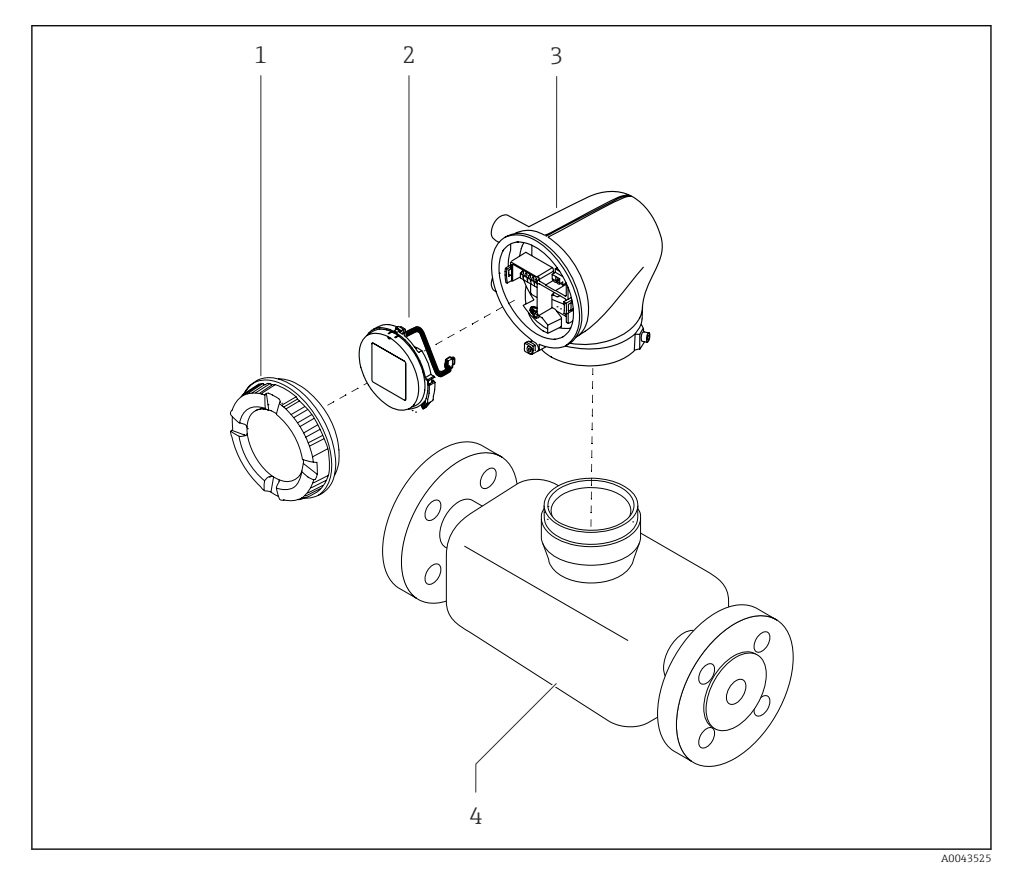

- *1 Laitteen pääkomponentit*
- *1 Kotelon kansi*
- *2 Näyttömoduuli*
- *3 Lähettimen kotelo*
- *4 Anturi*

# 4 Asennus

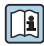

] Katso yksityiskohtaiset tiedot anturin asentamisesta anturin →  $\triangleq$  3 lyhyestä käyttöoppaasta

# <span id="page-9-0"></span>4.1 Lähettimen kotelon kääntäminen

Tilauskoodi kohteelle "Housing", vaihtoehto "Aluminium"

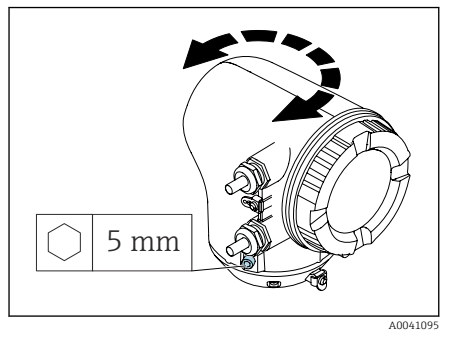

Tilauskoodi kohteelle "Housing", vaihtoehto "Polycarbonate"

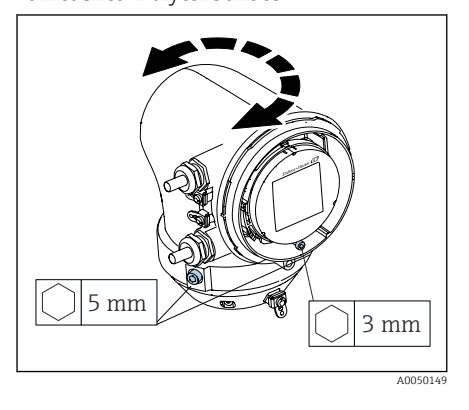

1. Löysää kiinnitysruuvit lähettimen kotelon molemmilta puolilta.

### 2. HUOMAUTUS

### Lähettimen kotelon liian suuri kierto! Sisäkaapelit ovat vaurioituneet.

‣ Käännä lähettimen koteloa enintään 180° kumpaankin suuntaan.

Käännä lähettimen kotelon haluttuun asentoon.

3. Kiristä ruuvit loogisesti päinvastaisessa järjestyksessä.

- 1. Löysää ruuvia kotelon kannessa.
- 2. Avaa kotelon kansi.
- 3. Löysää maadoitusruuvia (näytön alla).
- 4. Löysää kiinnitysruuvit lähettimen kotelon molemmilta puolilta.

### 5. HUOMAUTUS

Lähettimen kotelon liian suuri kierto! Sisäkaapelit ovat vaurioituneet.

‣ Käännä lähettimen koteloa enintään 180° kumpaankin suuntaan.

Käännä lähettimen kotelon haluttuun asentoon.

6. Kiristä ruuvit loogisesti päinvastaisessa järjestyksessä.

# <span id="page-10-0"></span>4.2 Asennuksen jälkeen tehtävä tarkastus

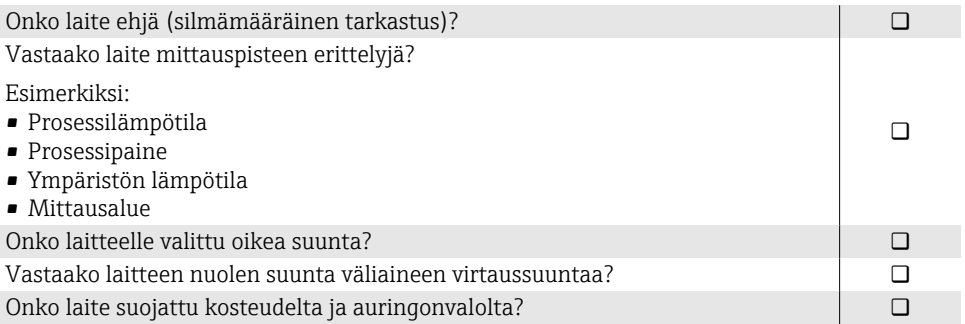

# <span id="page-11-0"></span>5 Sähköliitäntä

# 5.1 Liitäntäolosuhteet

### 5.1.1 Huomioita sähköliitännästä

### **AVAROITUS**

### Komponentit ovat jännitteisiä!

Virheellinen sähköliitännöille tehty työ voi aiheuttaa sähköiskun.

- ‣ Sähkökytkentätöitä saavat tehdä vain asianmukaisesti koulutetut sähköasentajat.
- ‣ Noudata sovellettavia kansallisia asennussäädöksiä ja -ohjeistuksia.
- ‣ Noudata kansallisia ja paikallisia työpaikan turvallisuussäädöksiä.
- ‣ Muodosta liitännät oikeassa järjestyksessä: varmista aina, että liität ensin suojamaadoituksen (PE) sisempään maadoitusliittimeen.
- ‣ Räjähdysvaarallisilla alueilla käytettäessä noudata "Turvallisuusohjeet"-asiakirjaa.
- ‣ Maadoita laite huolellisesti ja huolehdi potentiaalintasauksesta.
- ‣ Kytke suojamaadoitus kaikkiin ulkoisiin maadoitusliittimiin.

### 5.1.2 Lisäsuojatoimenpiteet

Seuraavia suojatoimenpiteitä vaaditaan:

- Asenna irtikytkentälaite (kytkin tai virrankatkaisija) kytkeäksesi laitteen helposti irti syöttöjännitteestä.
- Laitteen sulakkeen lisäksi ota mukaan ylivirtasuojayksikkö, jossa maks. 10 A, laitosasennuksessa.
- Muoviset tiivistetulpat toimivat kuljetussuojina ja ne on vaihdettava sopivaan, yksilöllisesti hyväksyttyyn asennusmateriaaliin.
- Kytkentäesimerkkejä:

### 5.1.3 Kaapelisuojan kytkeminen

- Kaapelisuojuksen ohittavien virran (verkkovirran) taajuutta tasaavien virtojen  $\mathbf{f}$ välttämiseksi laitoksen potentiaalintasaus on varmistettava. Jos laitoksen potentiaalitasaus ei ole mahdollista, liitä laitoksen kaapelisuojaus vain yhdelle puolelle. Suojaus sähkömagneettisilta häiriöiltä varmistetaan vain osittain.
- 1. Pidä kuoritut ja kierretyt kaapelisuojukset sisemmässä maadoitusliittimessä mahdollisimman lyhyinä.
- 2. Suojaa kaapelit kokoaan.
- 3. Liitä kaapelisuojus laitoksen potentiaalintasaukseen molemmilla puolilla.

# 5.2 Liitäntäkaapelia koskevat vaatimukset

### 5.2.1 Sähköturvallisuus

Sovellettavien kansallisten säädösten mukaan.

### 5.2.2 Sallittu lämpötila-alue

- Noudata asennusmaan asennusohjeistuksia.
- Kaapeleiden tulee soveltua käytettäviksi odotettavissa olevissa minimi- ja maksimilämpötiloissa.

### 5.2.3 Virransyöttökaapeli (sis. sisäisen maadoitusliittimen johtimen)

- Vakioasennuskaapeli riittää.
- Noudata kansallisten asennuskoodien ja säädösten mukaista maadoitusta.

### 5.2.4 Signaalikaapeli

- Modbus RS485: Suosittelemme kaapelityyppiä A standardin EIA/TIA-485 mukaan
- Virtalähtö 4 … 20 mA: Vakioasennuskaapeli

# <span id="page-13-0"></span>5.3 Lähettimen kytkentä

### 5.3.1 Lähettimen liittimet

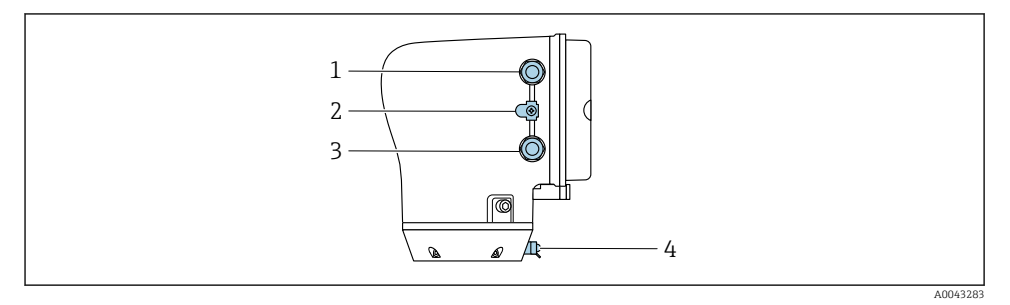

- *1 Syöttöjännitekaapelin läpivienti: syöttöjännite*
- *2 Ulkoinen maadoitusliitin: polykarbonaatista valmistetut lähettimet, joissa on metalliputken sovitin*
- *3 Signaalikaapelin läpivientiaukko*
- *4 Ulkoinen maadoitusliitin*

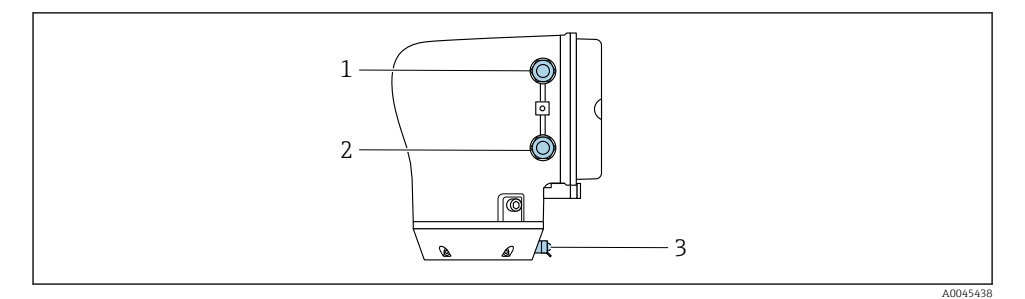

- *1 Syöttöjännitekaapelin läpivienti: syöttöjännite*
- *2 Signaalikaapelin läpivientiaukko*
- *3 Ulkoinen maadoitusliitin*

### 5.3.2 Liitinjärjestys

H

Liitinjärjestys on merkitty tarraan.

Seuraava liitinjärjestys on saatavana:

*Modbus RS485 ja virtalähtö 4...20 mA (aktiivinen)*

| Syöttöjännite |        | Lähtö 1                           |                            |  |         | Lähtö 2      |          |
|---------------|--------|-----------------------------------|----------------------------|--|---------|--------------|----------|
| $1 (+)$       | $2(-)$ |                                   | $26 (+)$ $27 (-)$ $24 (+)$ |  | $25(-)$ | 22(B)        | 23 $(A)$ |
| $L/$ +        | $N/-$  | Virtalähtö 420 mA<br>(aktiivinen) |                            |  |         | Modbus RS485 |          |

*Modbus RS485 ja virtalähtö 4...20 mA (passiivinen)*

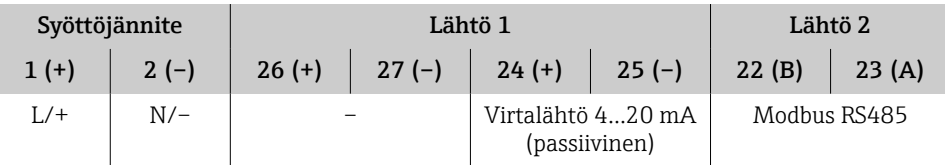

### 5.3.3 Lähettimen johdotus

- Käytä sopivaa kaapeliläpivientiä kaapelin virtalähteessä ja signaalikaapelissa.
	- Huomioi virransyöttökaapelin ja signaalinkaapelin vaatimukset  $\rightarrow$  12.
		- Käytä digitaalisessa tietoyhteydessä suojattuja kaapeleita.

### **HUOMAUTUS**

# Jos kaapeliläpivienti on väärä, se kotelon tiiviys vaarantuu!

Laitteen vaurioitumisvaara.

‣ Käytä sopivaa suojausluokkaa vastaavaa kaapeliläpivientiä.

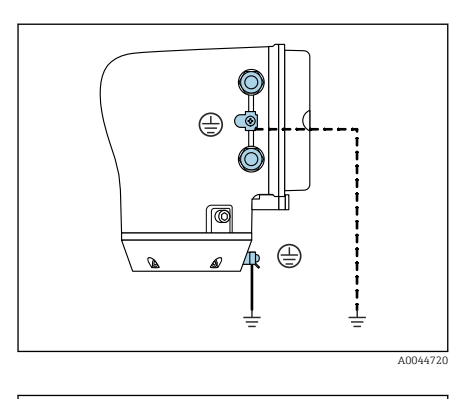

- 1. Maadoita laite huolellisesti ja huolehdi potentiaalintasauksesta.
- 2. Kytke suojamaadoitus ulkoisiin maadoitusliittimiin.

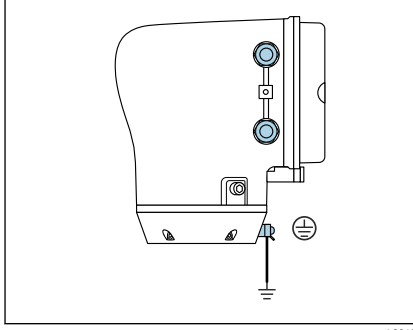

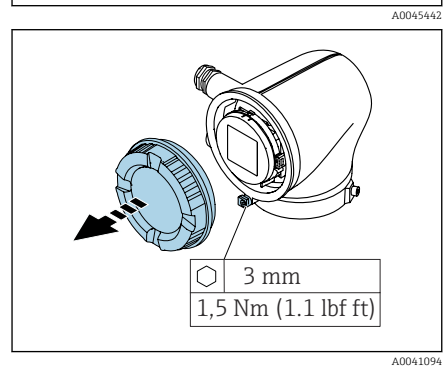

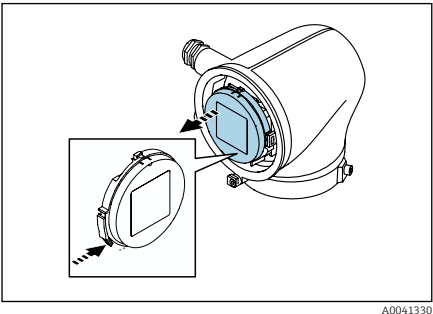

- 3. Löysää kiinnikkeen kuusiokoloavainta.
- 4. Avaa kotelon kansi vastapäivään.

- 5. Paina näyttömoduulin pidikkeen korvaketta.
- 6. Irrota näyttömoduuli pidikkeestään.

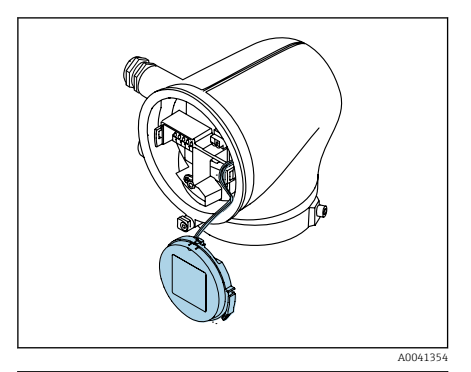

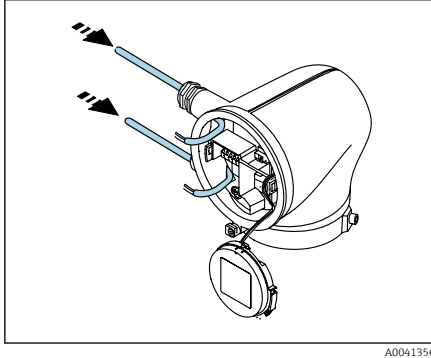

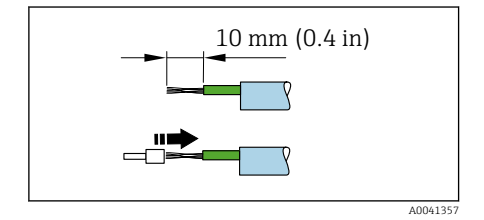

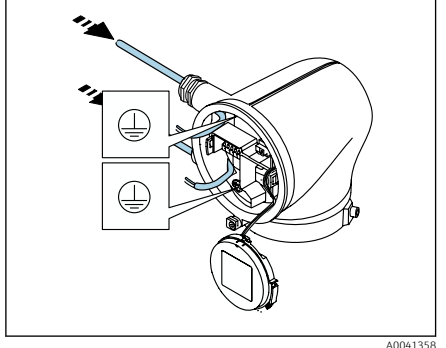

- 
- Kaapelin on oltava korvakkeessa vedonpoistoa varten.
- 7. Anna näyttömoduulin roikkua.

8. Irrota mahdollinen tulppa.

### **HUOMAUTUS**

### Jos tiivisterengas puuttuu, kotelo ei ole tiivis!

Laitteen vaurioitumisvaara.

- ‣ Älä irrota tiivisterengasta läpivientiaukosta.
- 9. Vie virransyöttökaapeli ja signaalikaapeli vastaavan läpivientiaukon läpi.
- 10. Kuori kaapeli ja kaapelin päät.
- 11. Asenna päätehylsyt kiinnitysnauhat ja paina paikalleen.
- Liitinjärjestys on merkitty tarraan. ÷
- 12. Liitä suojamaadoitus (PE) sisämaadoitusliittimeen.
- 13. Liitä virransyöttökaapeli ja signaalikaapeli liitinjärjestyksen mukaisesti.
- 14. Liitä kaapelisuojus sisempään maadoitusliittimeen.
- 15. Kiristä kaapeliläpiviennit.
- 16. Kokoa päinvastaisessa järjestyksessä.

# <span id="page-17-0"></span>5.4 Kaapelin irrottaminen

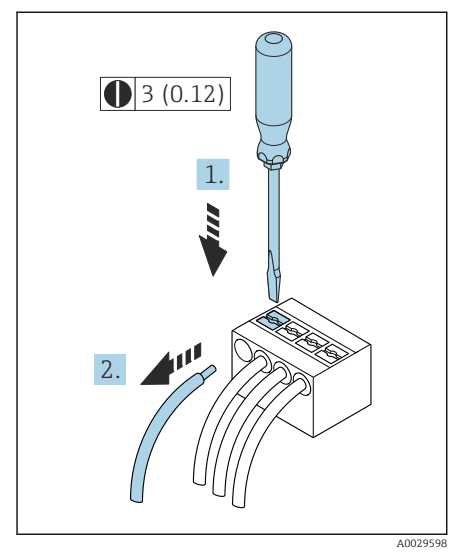

- 1. Käytä uraruuvitalttaa ja paina alas ja pidä painettuna kahden liitinreiän välistä rakoa.
- 2. Irrota kaapelin pää liittimestä.

 *2 Tekninen yksikkö mm (in)*

# 5.5 Potentiaalintasauksen varmistaminen

Ei edellytä erikoistoimenpiteitä potentiaalin tasaukseen.

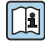

Huomioi räjähdysvaarallisissa tiloissa käytettävien laitteiden yhteydessä räjähdysvaarallisia tiloja (Ex) koskevien asiakirjojen (XA) ohjeet.

### <span id="page-18-0"></span>5.6 Laitteistoasetukset

### 5.6.1 Kirjoitussuojauksen päällekytkentä

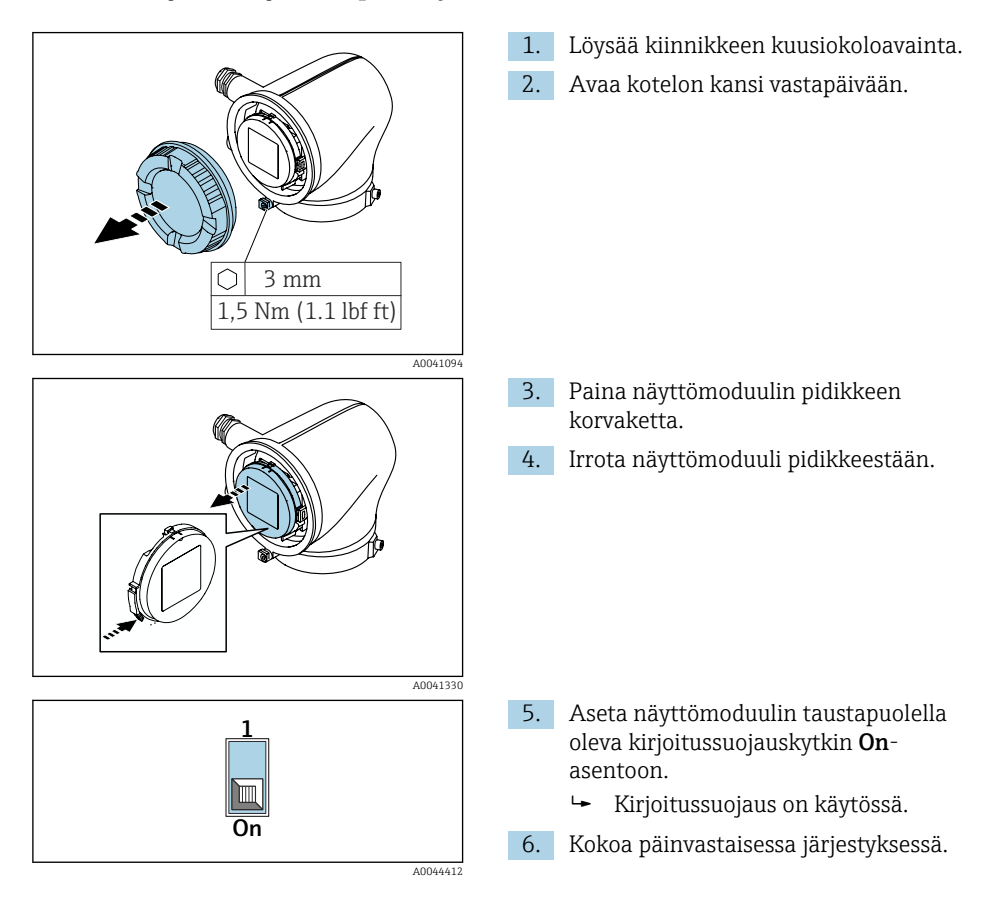

# <span id="page-19-0"></span>5.7 Kytkennän jälkeen tehtävä tarkastus

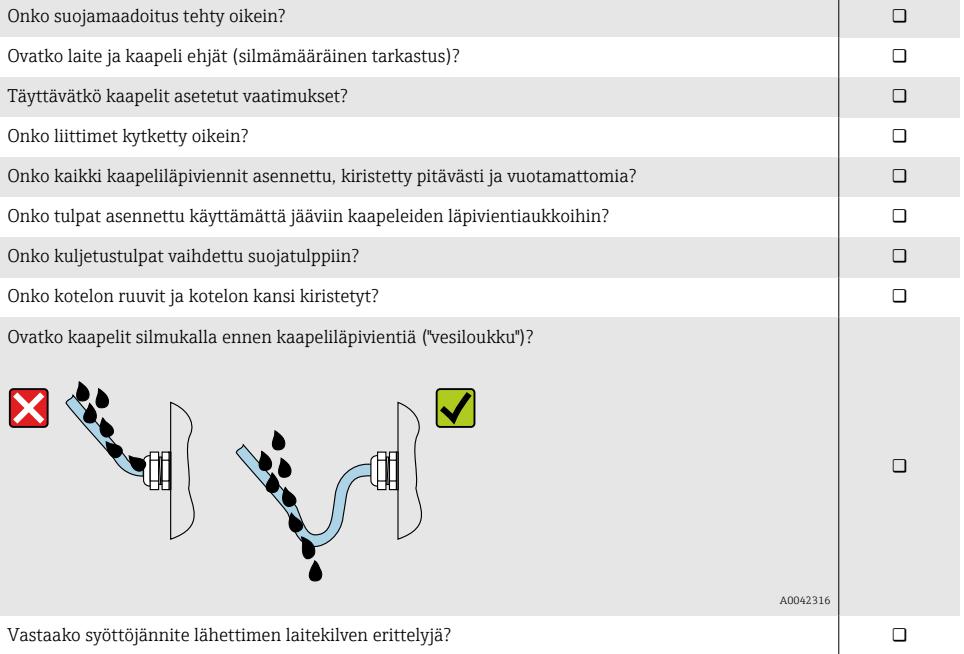

# <span id="page-20-0"></span>6 Käyttö

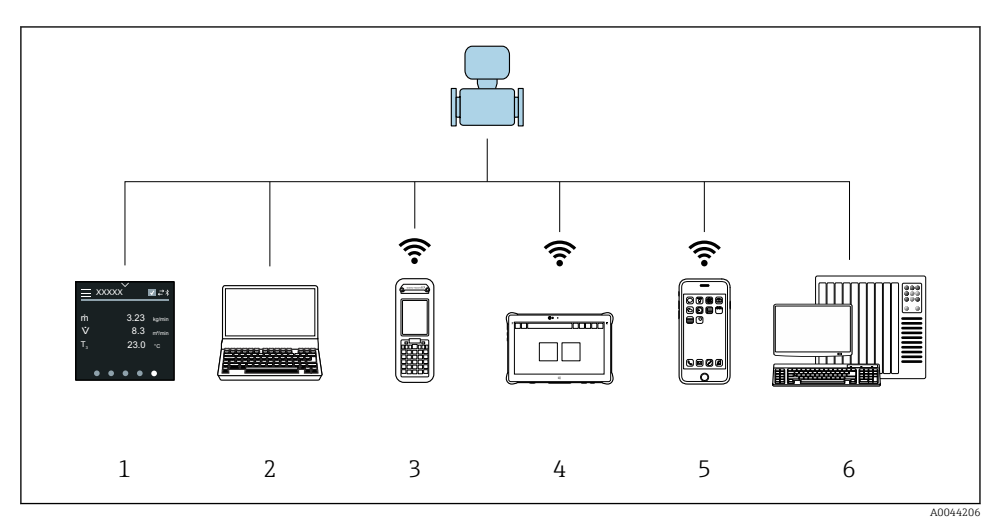

# 6.1 Käyttövaihtoehtojen yleiskatsaus

- *1 Paikalliskäyttö kosketusnäytöllä*
- *2 Tietokone, jossa käyttösovellus, esim. FieldCare, DeviceCare, AMS Device Manager, SIMATIC PDM*
- *3 Field Xpert SFX350 or SFX370 Bluetoothilla*
- *4 Field Xpert SMT70 Bluetoothilla*
- *5 Tabletti tai älypuhelin Bluetoothilla*
- *6 Automaatiojärjestelmä, esim. PLC*

# 6.2 Paikalliskäyttö

#### 6.2.1 Paikalliskäytön lukituksen avaus

Paikalliskäyttö on avattava lukituksesta ennen kuin laitetta voi käyttää kosketusnäytön kautta. Avaa lukitus vetämällä kosketusnäyttöön "L":n muoto.

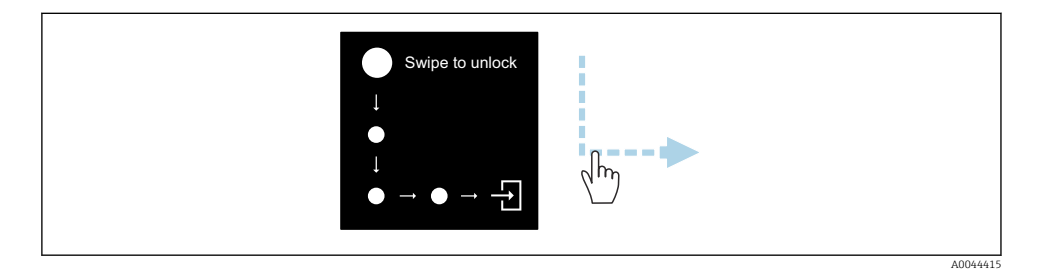

### 6.2.2 Navigointi

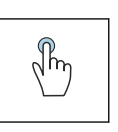

### Napauta

- Avaa valikot.
- Valitse kohdat listasta.
- Kuittaa painikkeet.
- Syötä merkit.

# √h

### Pyyhkäise vaakasuoraan

Näytä seuraava tai edellinen sivu.

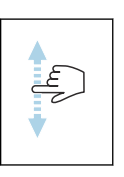

### Pyyhkäise pystysuoraan

Näytä lisäkohdat listasta.

### 6.2.3 Toiminnallinen näyttö

Rutiinitoiminnan yhteydessä paikallisnäyttö näyttää toiminnallisen näytön. Toiminnallinen näyttö koostuu useista ikkunoista, joiden välillä käyttäjä voi vaihdella.

Toiminnallinen näyttö voidaan mukauttaa: katso parametrien →  $\triangleq$  24 kuvaus.

### Toiminnallinen näyttö ja navigointi

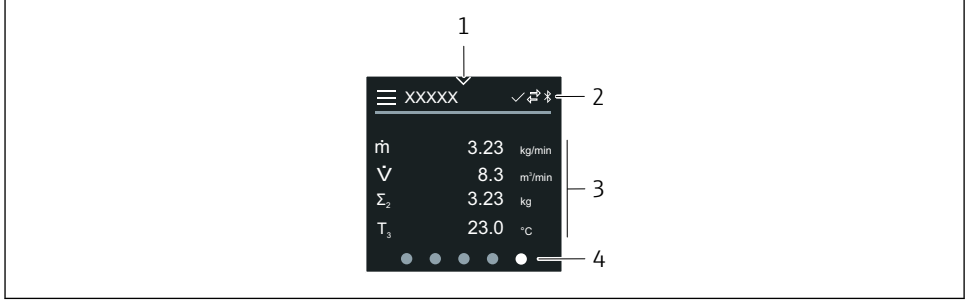

A0042992

- *1 Pikapääsy*
- *2 Tilasymbolit, tietoliikennesymbolit ja diagnostiikkasymbolit*
- *3 Mitatut arvot*
- *4 Sivunäytön kääntäminen*

### Symbolit

Avaa päävalikko.

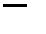

- $\checkmark$ Pikapääsy
- $\bigcap$ Lukitustila
- $\ast$ Bluetooth on käytössä.
- Laitteen tietoyhteys on käytössä.  $\overline{a}$
- $\overline{V}$ Tilasignaali: toimintatarkastus
- $\langle \hspace{-1.2mm} \bullet \hspace{-1.2mm} \rangle$ Tilasignaali: huoltoa tarvitaan
- Tilasignaali: poikkeaa erittelyistä  $\wedge$
- $\infty$ Tilasignaali: vika
- $\overline{\smile}$ Tilasignaali: diagnostiikka aktiivinen.

### 6.2.4 Pikapääsy

Pikapääsy-valikko sisältä tiettyjen laitetoimintojen valikoiman.

Pikapääsy on ilmoitettu kolmiolla paikallisnäytön yläosassa keskellä.

### Pikapääsy ja navigointi

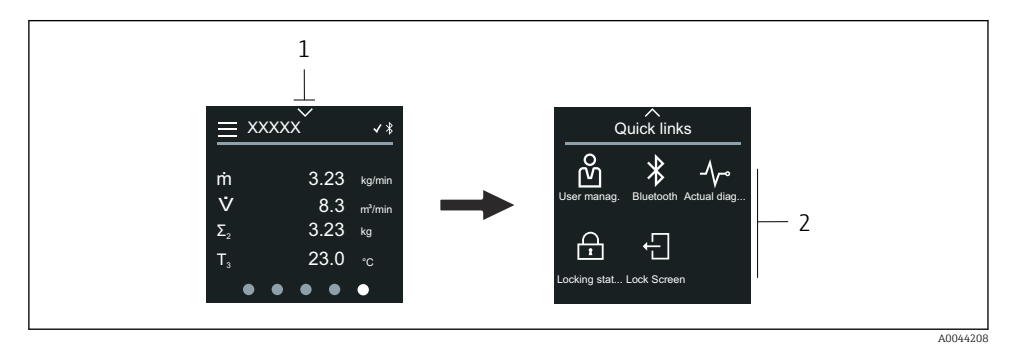

*1 Pikapääsy*

*2 Pikapääsy, jossa erikoislaitetoiminnot*

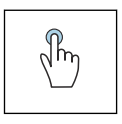

### Napauta

- Takaisin toiminnalliseen näyttöön.
- Avaa tietyt laitetiedot.

### Symbolit

Kun symbolia napautetaan, paikallisnäyttö näyttää valikon, jossa on vastaavat tietyt laitetoiminnot.

Enable or disable Bluetooth. $\ast$ 

- <span id="page-23-0"></span>Enter access code. ကိ
- $\bigoplus$ Kirjoitussuojaus on käytössä.
- Takaisin toiminnalliseen näyttöön.  $\times$

### 6.2.5 Päävalikko

Päävalikko sisältää kaikki valikot, joita tarvitaan käyttöönottoon, konfigurointiin ja laitteen käyttöön.

### Päävalikko ja navigointi

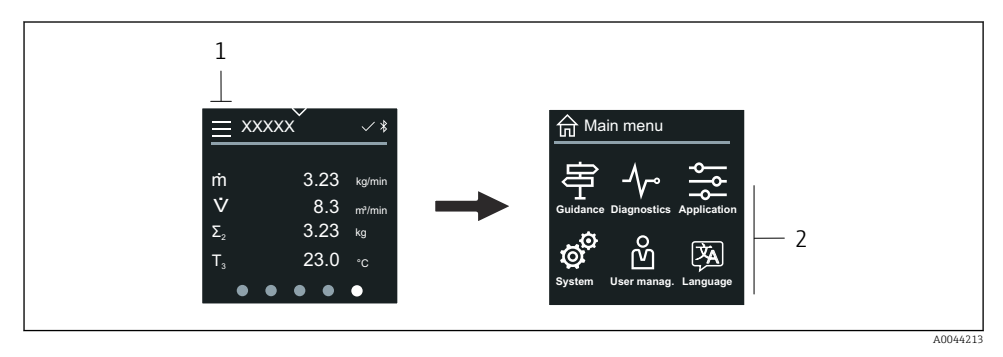

*1 Avaa päävalikko.*

*2 Avaa valikko tietyille laitetoiminnoille.*

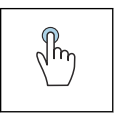

### Napauta

- Takaisin toiminnalliseen näyttöön.
- Avaa valikot.

### Symbolit

- Takaisin toiminnalliseen näyttöön. 슈
- 串 Guidance -valikko Laitteen konfigurointi
- ᠰ Diagnostics -valikko Vianetsintä ja laitteen toiminnanohjaus
- Application -valikko  $\frac{1}{\sqrt{2}}$ Sovelluskohtaiset säädöt
- $\boldsymbol{\phi}^{\mathbf{\hat{O}}}$ System -valikko Laitehallinta ja käyttäjähallinta
- **函** Set display language.

### Alavalikot ja navigointi

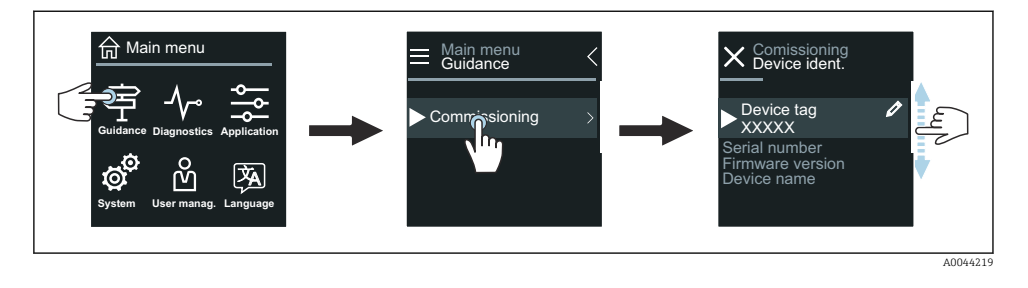

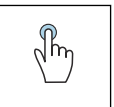

#### Napauta

- Avaa päävalikko.
- Avaa alavalikot ja parametrit.
- Valitse vaihtoehdot.
- Valitse kohdat listasta.

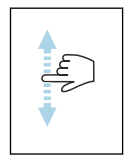

#### Pyyhkäise pystysuoraan

Valitse kohdat listasta vaihe vaiheelta periaatteella.

### Symbolit

- $\overline{\left( \right. }%$ Palaa edelliseen valikkoon.
- $\circledcirc$ Hyppää listan loppuun.
- $\oslash$ Hyppää listan alkuun.

#### 6.2.6 Diagnostiikkatiedot

Diagnostiikkatiedot näyttävät aina lisäohjeet tai diagnostiikkatapahtumien taustatiedot.

#### Diagnostiikkaviestin avaaminen

Diagnosointi on ilmoitettu paikallisnäytön yläoikeassa kulmassa diagnostiikkasymbolilla. Napauta "Ohje"-painiketta avataksesi diagnostiikkaviestin.

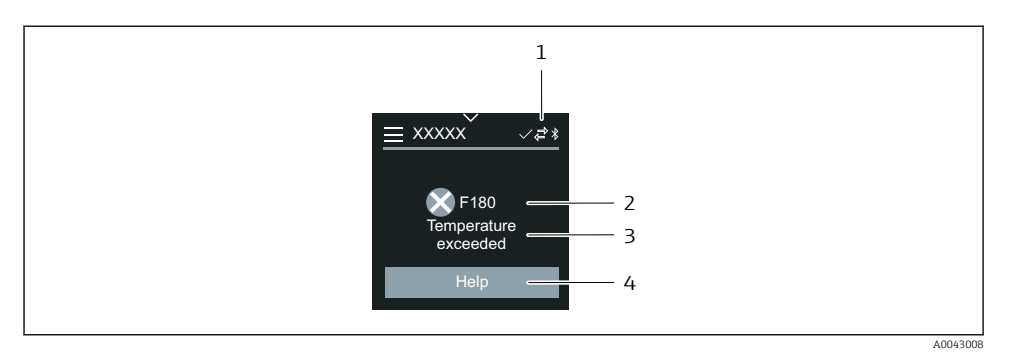

- *1 Laitteen käyttötila*
- *2 Vikatapaus ja vikakoodi*
- *3 Lyhyt teksti*
- *4 Avaa vianetsintätoimet.*

### 6.2.7 Muokkausnäkymä

### Editori ja navigointi

Tekstieditoria käytetään syötettäessä merkkejä.

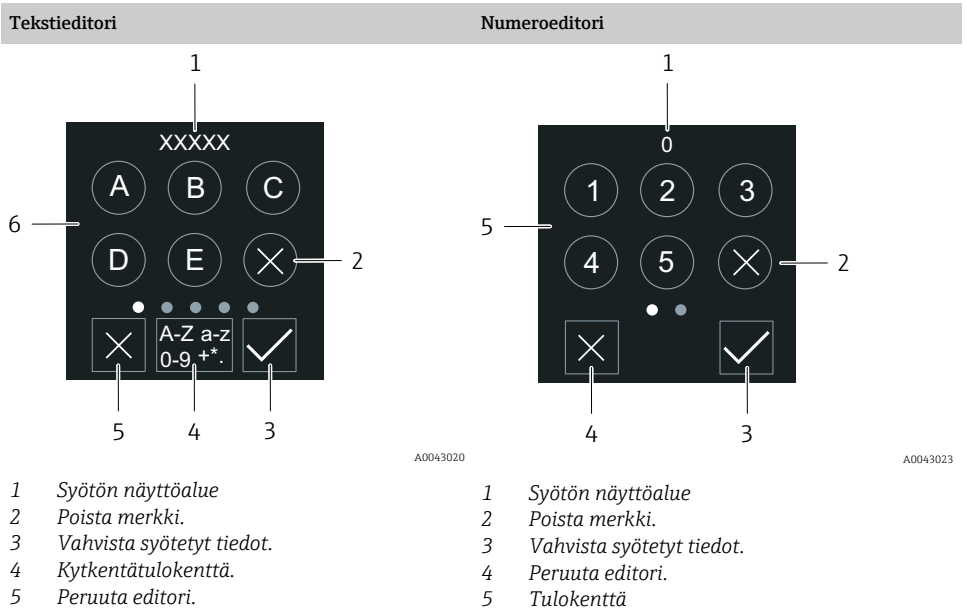

*6 Tulokenttä*

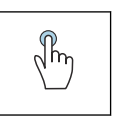

### Napauta

- Syötä merkit.
- Valitse seuraava merkkisarja.

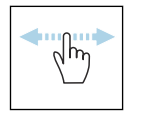

### Pyyhkäise vaakasuoraan

Näytä seuraava tai edellinen sivu.

### Tulokenttä

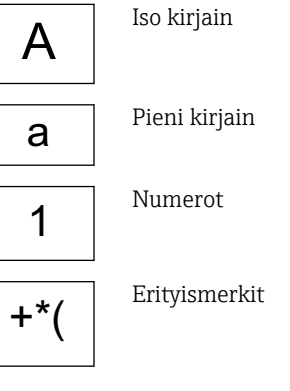

### 6.2.8 Päiväys

Laitteessa on reaaliaikainen kello kaikille lokitoiminnoille. Aika voidaan konfiguroida täällä.

<span id="page-27-0"></span>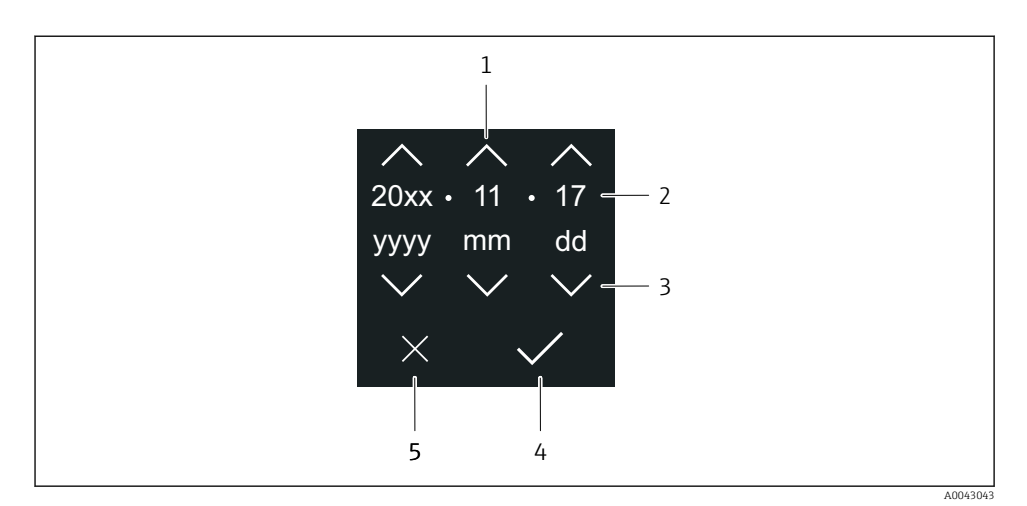

- *1 Lisää päivämäärään 1.*
- *2 Todellinen arvo*
- *3 Vähennä päivämäärästä 1.*
- *4 Vahvista asetukset.*
- *5 Peruuta editori.*

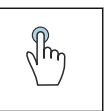

#### Napauta

- Tee asetukset.
- Vahvista asetukset.
- Peruuta editori.

### 6.3 SmartBlue-sovellus

Laitteessa on Bluetooth-käyttöliittymä ja sitä voidaan käyttää ja se voidaan konfiguroida käyttäen SmartBlue-sovellusta. SmartBlue-sovellus on ladattava päätelaitteeseen tätä tarkoitusta varten. Mitä tahansa päätelaitetta voidaan käyttää.

- Mittausalue on 20 m (65.6 ft) viite-edellytyksissä.
- Luvattomien henkilöiden väärä käyttö estetään salatulla tietoyhteydellä ja salasanasalauksella.
- Bluetooth voidaan ottaa pois päältä.

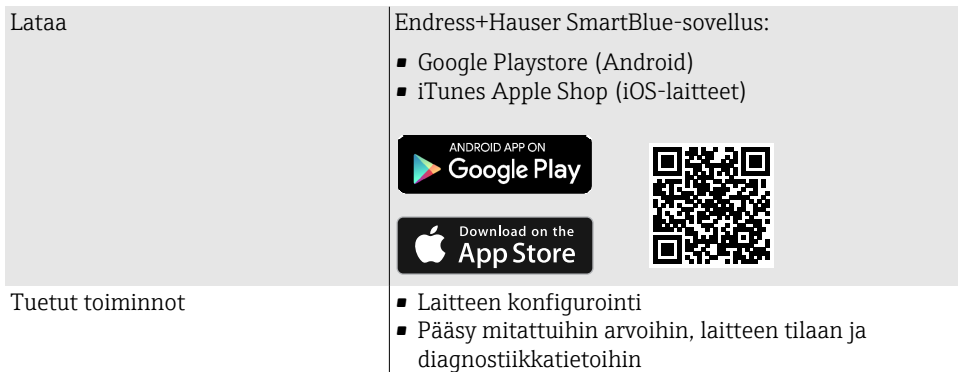

### SmartBlue-sovelluksen lataaminen:

- 1. Asenna ja käynnistä SmartBlue-sovellus.
	- Live List näyttää käytettävissä olevat laitteet. Lista näyttää laitteet, joissa on konfiguroitu taginimi. Laitteen taginimen oletusasetus on EH\_\*\*BB\_XXYYZZ (XXYYZZ = laitteen sarjanumeron ensimmäiset 6 numeroa).
- 2. Android-laitteissa aktivoi GPS-paikannus (ei välttämättä IOS-laitteissa)
- 3. Valitse laite kohdasta Live List.
	- Login-valintaikkuna avautuu.
- Jos laite ei energiansäästösyistä saa virtaa virtayksiköstä, se on nähtävissä Live Listalla 10 sekuntia joka minuutti.
	- Laite ilmestyy välittömästi Live Listaan, jos paikallisnäyttöä kosketaan 5 sekuntia.
	- Suurimman signaalivahvuuden omaava laite ilmestyy ylimmäksi Live Listalla.

#### Sisäänkirjautuminen:

- 4. Syötä käyttäjätunnus: admin
- 5. Syötä aloitussalasana: laitteen sarjanumero.
	- Kun kirjaudut sisään ensimmäistä kertaa, näyttöön ilmestyy viesti, jossa kehotetaan vaihtamaan salasana.
- 6. Vahvista syötetyt tiedot.
	- Päävalikko avautuu.
- 7. Vaihtoehtoisesti: Vaihda Bluetooth®-salsana: System → Connectivity → Bluetooth configuration → Change Bluetooth password

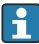

Salasana unohtunut: ota yhteys Endress+Hauserin huoltoon.

### <span id="page-29-0"></span>Laiteohjelmiston päivitys SmartBlue-sovelluksella

Flash-tiedosto on ladattava haluttuun kohteeseen (esim. älypuhelin) etukäteen.

- 1. SmartBlue-sovelluksessa: mene järjestelmään.
- 2. Mene kohtaan ohjelmiston määritys.
- 3. Mene kohtaan laiteohjelmiston päivitys.
	- Ohjattu toiminto opastaa sinut laiteohjelmiston läpi.

# 7 Järjestelmän integrointi

Katso yksityiskohtaiset järjestelmätiedot laitteen käyttöohjeista.

- Laitekuvaustiedostojen yleiskatsaus:
	- Laitteen nykyisen version tiedot
	- Käyttöohjelmat
- Yhteensopivuus edellisen mallin kanssa
- Modbus RS485 -tieto
	- Toimintakoodit
	- Vasteaika
	- Modbus-tietokartta

# 8 Käyttöönotto

# 8.1 Asennuksen ja kytkennän jälkeen tehtävä tarkastus

Ennen laitteen käyttöönottoa varmista, että asennuksen ja kytkennän jälkeen tehtävät tarkastukset on suoritettu:

- Asennuksen jälkeen tehtävä tarkastus  $\rightarrow \blacksquare$  11
- Tarkastukset kytkennän jälkeen  $\rightarrow$   $\blacksquare$  20

# <span id="page-30-0"></span>8.2 Laitteen kytkeminen päälle

- ‣ Kytke syöttöjännite päälle laitteessa.
	- Paikallisnäyttö kytkeytyy aloitusnäytöstä toiminnalliseen näyttöön.

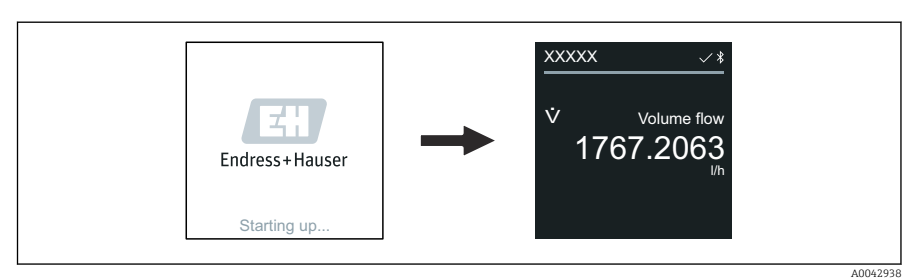

Jos laitteen käynnistys ei onnistunut, laite näyttää virheviestin tästä .

H

# <span id="page-31-0"></span>8.3 Laitteen käyttöönotto

### 8.3.1 Paikalliskäyttö

Paikalliskäytön yksityiskohtaiset tiedot: F

↳

1. Avaa päävalikko "Menu"-kuvakkeen kautta.

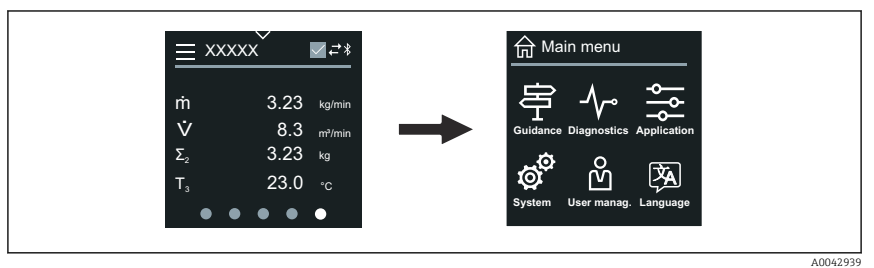

2. Valitse haluamasi kieli "Language"-kuvakeesta.

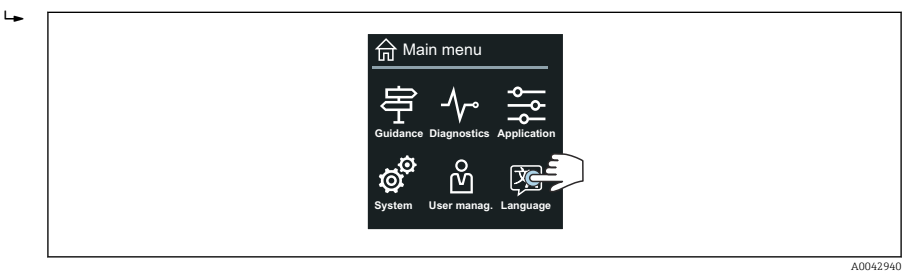

3. "Guidance"-kuvakkeesta avaa Commissioning ohjattu toiminto.

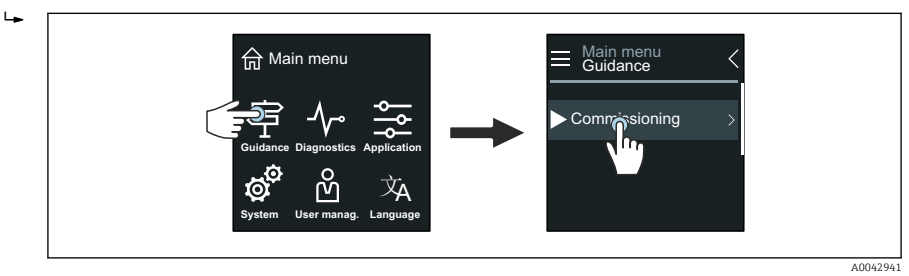

4. Käynnistä Commissioning ohjattu toiminto.

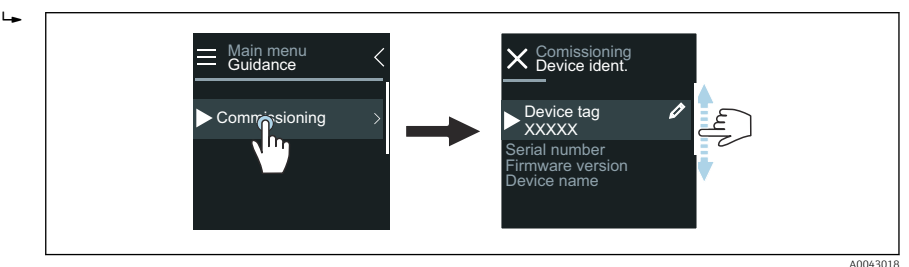

5. Seuraa paikallisnäytön ohjeita.

 Commissioning ohjattu toiminto käy läpi kaikki laitteen käyttöönottoon tarvittavat laiteparametrit.

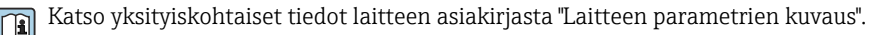

### 8.3.2 SmartBlue App

SmartBlue-sovelluksen  $\rightarrow$   $\blacksquare$  28 tiedot.

#### SmartBlue-sovelluksen liittäminen laitteeseen

- 1. Ota Bluetooth-toiminto käyttöön kädessä pidettävässä mobiililaitteessa, tabletissa tai älypuhelimessa.
- 2. Käynnistä SmartBlue-sovellus.
	- Live List näyttää käytettävissä olevat laitteet.
- 3. Valitse haluamasi laite.
	- SmartBlue-sovellus näyttää laitteen sisäänkirjautumisen.
- 4. Käyttäjänimen kohtaan syötä admin.
- 5. Salasanan kohtaan syötä laitteen sarjanumero. Katso sarjanumero laitekilvestä.
- 6. Vahvista syötöt.
	- SmartBlue-sovellus kytkeytyy laitteeseen ja näyttää päävalikon.

#### "Commissioning" ohjattu toiminto-kohdan avaaminen

- 1. Kohdasta Guidance -valikko avaa Commissioning ohjattu toiminto.
- 2. Noudata paikallisnäytön ohjeita.
	- Commissioning ohjattu toiminto käy läpi kaikki laitteen käyttöönottoon tarvittavat laiteparametrit.

# <span id="page-33-0"></span>8.4 Asetusten suojaus luvattomalta pääsyltä

### 8.4.1 Kirjoitussuojauskytkin

Kirjoitusoikeus koko käyttövalikkoon voidaan lukita kirjoitussuojauskytkimellä. Parametrien arvoja ei voi muuttaa. Kirjoitussuojaus on pois käytöstä, kun laite lähtee tehtaalta.

Kirjoitussuojaus otetaan käyttöön kirjoitussuojauskytkimellä näyttömoduulin takaa.

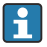

Katso yksityiskohtaiset suojausasetukset luvattoman pääsyn estämiseksi laitteen käyttöohjeista.

# 9 Diagnostiikka ja vianetsintä

# 9.1 Diagnostiikkatiedot paikallisessa näytössä

### 9.1.1 Diagnostiikkaviesti

Paikallisnäyttö näyttää vuorotellen diagnostiikkaviestin vikoja ja toiminnallisen näytön.

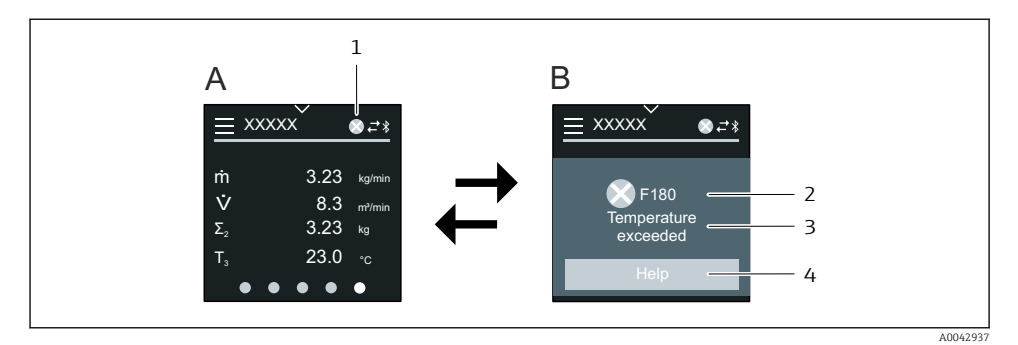

- *A Toiminnallinen näyttö hälytystilassa*
- *B Diagnostiikkaviesti*
- *1 Vikatapaus*
- *2 Tilasignaali*
- *3 Vikatapaus ja vikakoodi*
- *4 Lyhyt teksti*
- *5 Avaa korjaavien toimenpiteiden tiedot.*

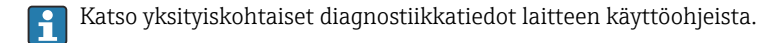

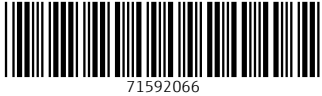

# www.addresses.endress.com

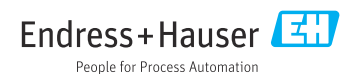